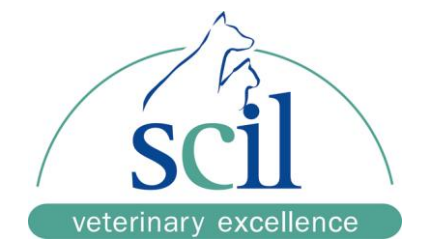

# **Anleitung zum Softwareupdate am Samsung PT10V**

## **USB-Update**

- 1. Öffnen Sie die URL<http://www.scilvet.de/service/downloads/>im Internetbrowser.
- 2. Suchen Sie in der Liste das Samsung PT10V.
- 3. Wählen Sie den Punkt **Software-Update-Vers-2.06.24** aus.
- 4. Speichern Sie den zip-Ordner auf Ihrem PC und extrahieren Sie die einzelnen Dateien.
- 5. Speichern Sie die Updatedateien auf einem leeren USB-Stick.

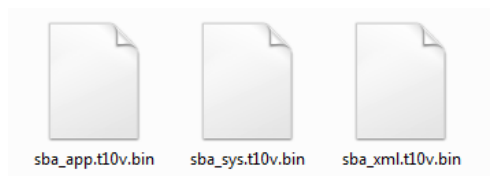

- 6. Stecken Sie den USB-Stick in den USB-Port auf der Rückseite des Gerätes.
- 7. Schalten Sie Ihr Samsung PT10V ein.

### **Führen Sie das Softwareupdate durch (siehe auch Benutzerhandbuch Seite 132)**

- 1. Wählen Sie das Menü "Einstellungen" aus.
- 2. Wählen Sie den Menüpunkt "System" aus.
- 3. Wählen Sie den Menüpunkt "Update" aus.
- 4. Wählen Sie die Updatequelle "USB-Speicher" aus.
- 5. Das Update wird automatisch installiert.
- 6. Entfernen Sie den USB-Stick nach Beendigung des Updates.
- 7. Führen Sie einen "Neustart" des Gerätes durch.

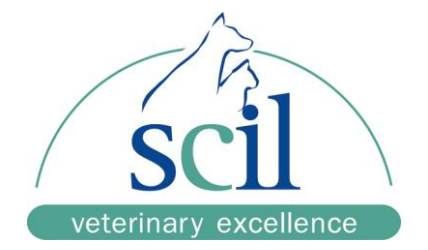

### **Online- Update**

Das Gerät muss an ein Netzwerkkabel (LAN) angeschlossen und mit dem Netzwerk verbunden sein.

#### **Führen Sie das Softwareupdate durch (siehe auch Benutzerhandbuch Seite 132)**

- 1. Wählen Sie das Menü "Einstellungen" aus.
- 2. Wählen Sie den Menüpunkt "System" aus.
- 3. Wählen Sie den Menüpunkt "Update" aus.
- 4. Wählen Sie die Updatequelle "Internet" aus.
- 5. Das Update wird automatisch installiert.
- 6. Führen Sie einen "Neustart" des Gerätes nach Beendigung des Updates durch.

scil animal care company GmbH Commerzbank Mannheim Geschäftsführung:<br>
Dina-Weissmann-Allee 6 BLZ 670 800 50. Konto 6 594 396 00 Dr. Hartmut Jaissle BLZ 670 800 50, Konto 6 594 396 00<br>SWIFT DRES DE FF 670 68519 Viernheim SWIFT DRES DE FF 670 Amtsgericht Darmstadt Web: www.scilvet.de IBAN DE 53 6708 0050 0659 4396 00 HRB 61670

WEEE-Reg.-Nr. DE 52903423